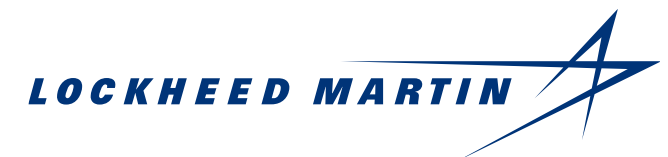

# **Nadcap Approvals – How to Register**

- **1. Access eAuditNet at: <https://www.eauditnet.com/eauditnet/ean/user/login.htm>**
- **2. Go to: "New User?" And hit the Register Now button**

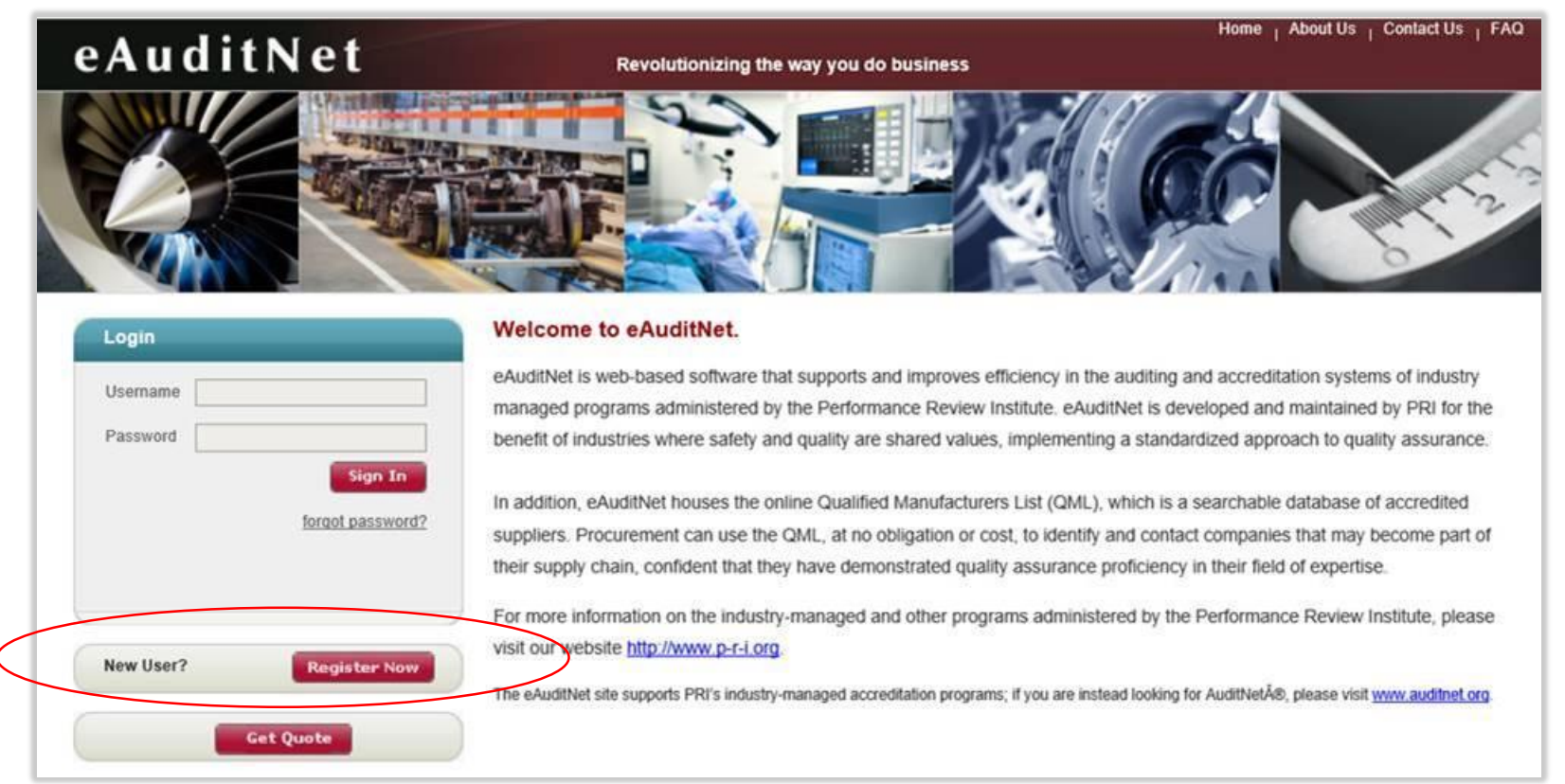

**Sean A Tull Supplier Quality December 2017**

# **Nadcap Approvals – How to Register, Cont.**

3. Complete the Registration information shown below and click submit at the bottom of the page when finished.

**Note:** Lockheed Martin Corporation should not be entered under Supplier during registration. If a company name is entered during registration it will begin to appear in under the "Online QML Search" even if Nadcap accreditation is not sought.

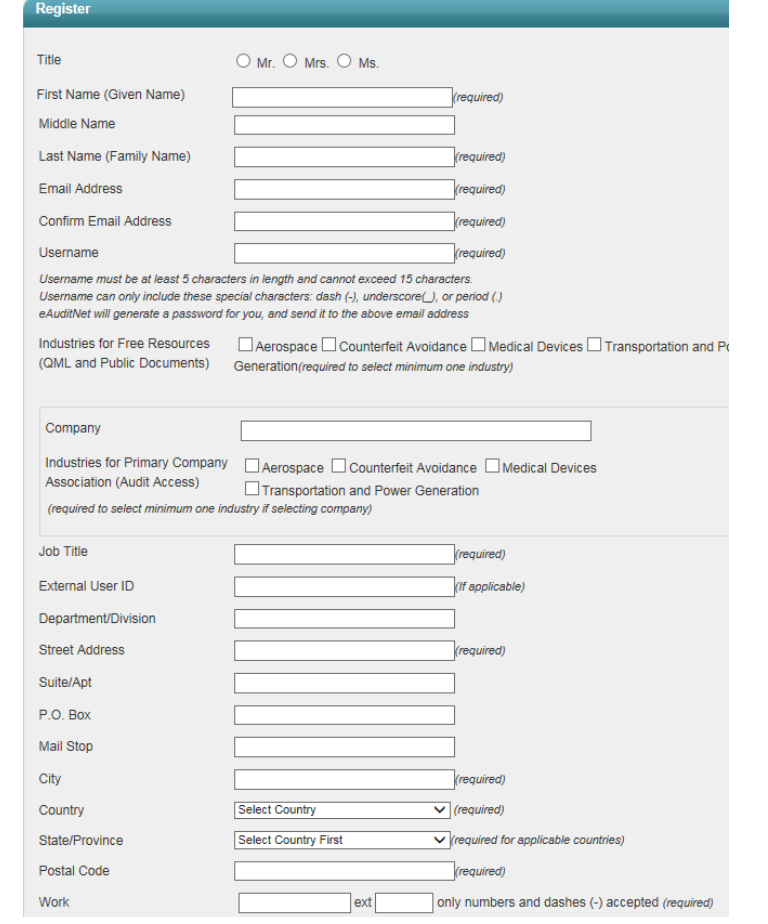

#### CLEARED FOR PUBLIC RELEASE PIRA ORL201705016 CLEARED FOR PUBLIC RELEASE PIRA ORL201705016

After you've registered for an eAuditNet account:

Log in, select 'Resources' at the top left, then select 'Online QML.'

File Edit View Favorites Tools Help ☆ # insideLM zw LM P2P EB SQ Shared Folder EB Training @ Purchase Order Contracts ... @ Kiara @ PLM zz eAuditNet @ WebFOCUS Report @ Professional Development... @ BINCS @ Computer Supplies @ embastion EB Quality Knowledge Home About Us Contact Us FAQ Logo eAuditNet Revolutionizing the way you do business Resources  $\overline{\triangledown}$  Task Group  $\overline{\triangledown}$  Subscriber Applications  $\overline{\triangledown}$ Welcome, Sean Tull Online QML ince Review Institute (PRI) accreditation and/or registration are published via on-line QML by Performance Review Institute, 161 Thornhill Road, Warrendale, PA 15086-7527, 724 772-1616. Additions, deletions, and modificati **Edit Profile Change Password** and protected and/or secure areas of the website is restricted to authorized users only. PRI prohibits caching, unauthorized hypertext links to the website and the framing of any Content available through the website. PRI for the Content available on any other Internet sites linked to the website **Please Note:** Each individual is expected to exercise impartial professional judgment and ethics to assure confidence in the integrity of PRI industry-managed programs by avoiding conflicts of interest in all the program related activit You are associated with the following companies: Lockheed Martin Corporation (Subscriber) **Terms and Conditions of Use** . Use of the eAuditNet web site and related online services, including but not limited to reporting functions and email notifications, ("eAuditNet") is restricted by access rights granted to each user . As an industry-managed program subscriber, supplier, or other program participant, you may use eAuditNet and any information available within only for activities directly supporting or advancing the PRI industry-managed . The eAuditNet web site may display proprietary information and by using this site you agree to not redistribute or otherwise compromise the confidentiality of any proprietary information. . Use of eAuditNet via programmatic, scripted, or any other automated means is prohibited unless otherwise agreed to by PRI in writing. • Your login and its associated rights are non-transferable and as a program participant, you are responsible for all activity under your account. . As a registered user of eAuditNet, user understands that he/she will receive all automated email messages and all emails outlining important program changes and/or information. Because the dissemination of this informati distribution list is not available. • PRI may contact you with information about complementary programs that may be of interest to you. You are able to unsubscribe from these messages at any time Material published on eAuditNet.com, including checklists, program documents, and other content, is copyrighted by The Performance Review Institute. You cannot reproduce, republish or redistribute material from eAuditNet.c . will not in any way violate the intellectual property laws protecting the content accessible through eAuditNet.com. This means you agree not to copy, modify, publish, transmit, create derivative works from, transfer, sel · will not reuse, republish or otherwise distribute the content or any modified or altered versions of it, whether over the Internet or otherwise, and whether or not for payment . will cooperate promptly and completely with any reasonable request by The Performance Review Institute related to an investigation of infringement of copyright or other proprietary right. IMPORTANT: PRI reserves the right to respond to violations in the manner it sees fit to best steward and safeguard industry-managed program data, including suspending accounts without notice and pursuing legal actions **PRI Privacy Policy** 

> CLEARED FOR PUBLIC RELEASE PIRA ORL201705016 CLEARED FOR PUBLIC RELEASE PIRA ORDER PUBLIC RELEASE PIRA ORDER PUBLIC RELEASE PIRA ORDER PUBLIC RELEASE PIRA

To search **accreditations** for a particular **supplier**, see slides 5-9

To search for **suppliers** with accreditations for a particular **special process**, see slides  $\underline{10-13}$ 

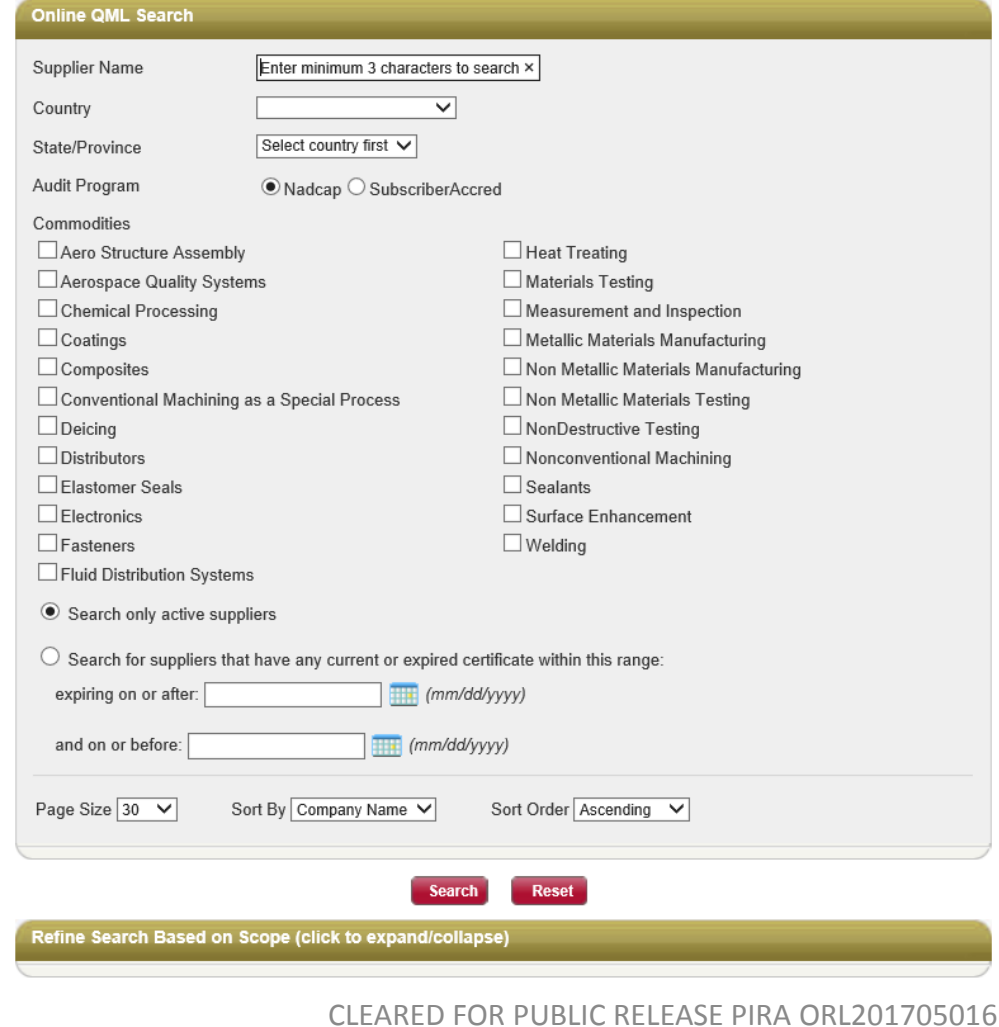

### **Searching Accreditations of a Particular Supplier**

- 1. Begin typing the supplier's name. Reference the address associated with the supplier's name to ensure the desired location is selected
- 2. Click the search button

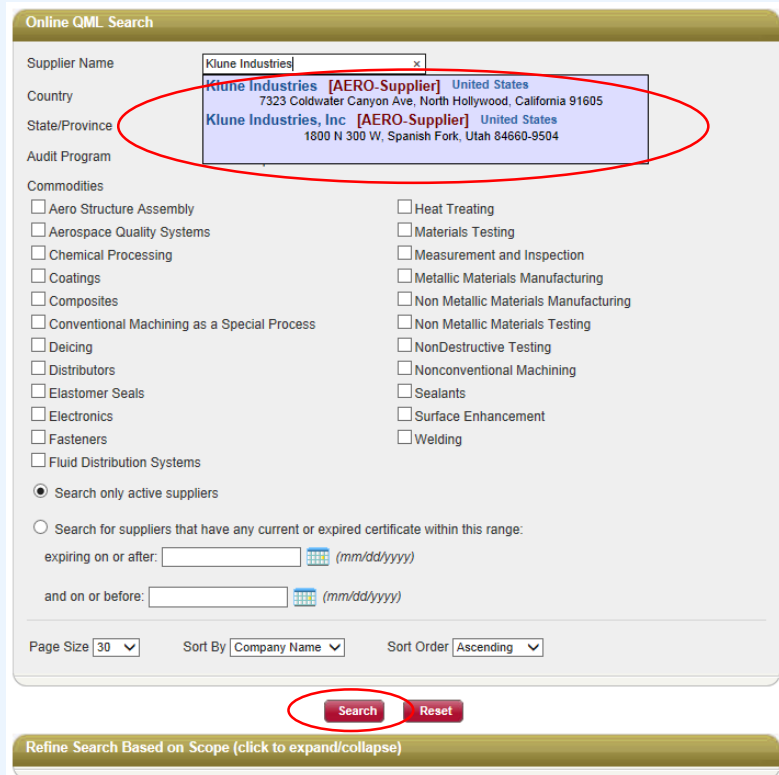

**Note**: If there are no active accreditations for the location selected the following message will appear, "No records were found matching the supplied criteria." This message will also be displayed if the supplier simply provided their company name during registration on eAuditNet thus **no level of pending accreditation** should be assumed simply because the supplier is listed in eAuditNet

### **Nadcap Approvals – How to use eAuditNet Searching Accreditations of a Particular Supplier, Cont.**

3. Click on the applicable audit code in below. A purple box indicates that the commodity has merit with Nadcap (approval cycle lasting 2 years). An example is "CP" for "Chemical Processing"

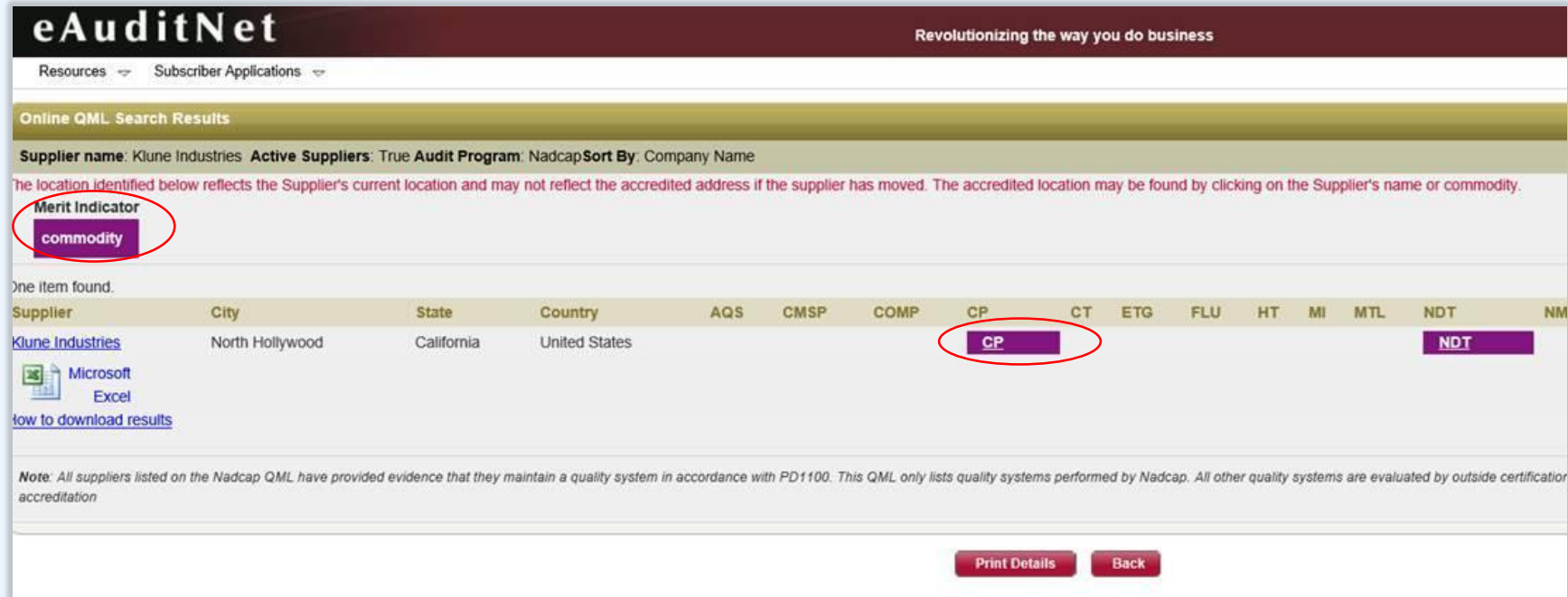

### **Nadcap Approvals – How to use eAuditNet Searching Accreditations of a Particular Supplier, Cont.**

4. The Dates for Audit Issue and Expiration are shown across the page.

Note: NADCAP does not follow our two year approval period, they have periods which may last from 3 months to two years

5. Click on the blue hyperlink "Show scopes"

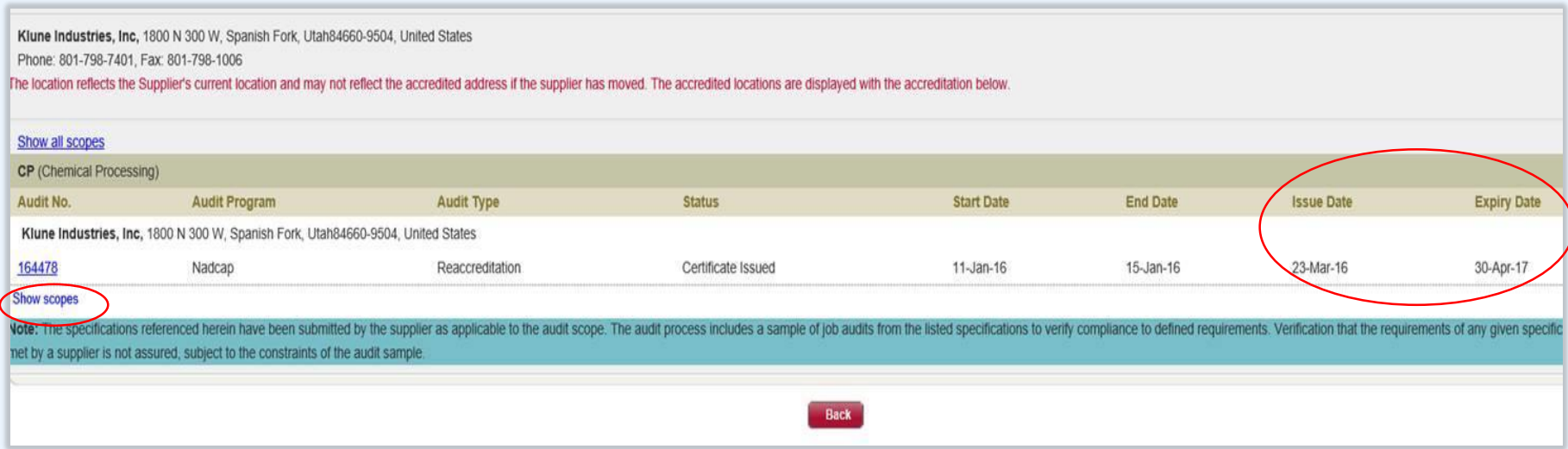

### **Searching Accreditations of a Particular Supplier, Cont.**

6. Search for the desired industry spec or relevant Nadcap AC Checklist (see next slide) by using the Find function (CTRL+F). Results will be highlighted in Yellow

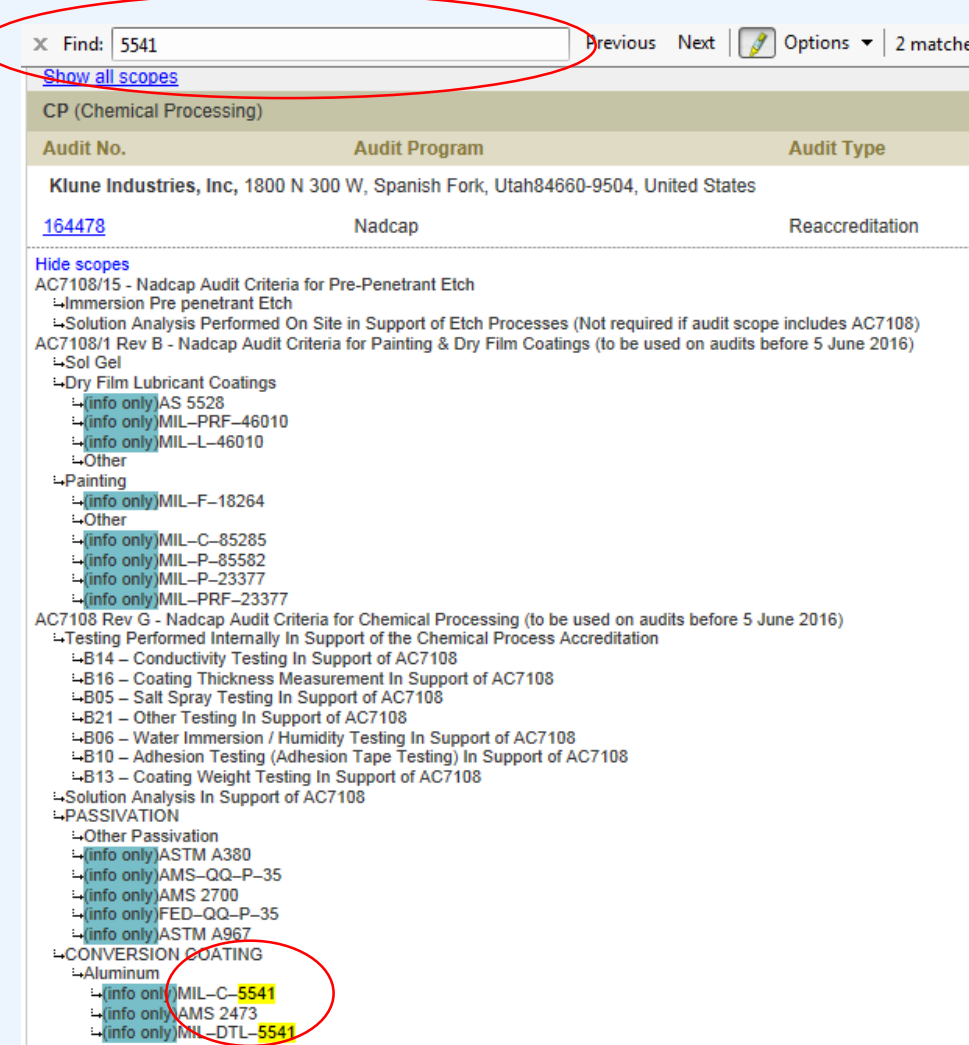

### NOTES FOR USING THE NADCAP TRANSLATION TOOL

The Nadcap Translation Tool can be found here: <http://www.lockheedmartin.com/us/suppliers/ba-info/mfc/mfc-extforms.html>

### THE INFORMATION CONTAINED WITHIN THIS TOOL APPLIES TO LM MISSILES & FIRE CONTROL PO'S ONLY. IT DOES NOT APPLY TO SPACE SYSTEMS, AERO, OR RMS/MST ORDERS

#### **General Note:**

Nadcap audits are performed against particular special processes (for example nickel plating) rather than specific industry standards (for example AMS QQ-N-290). Industry specs listed as "info only" are provided as a guideline to indicate the types of processes the supplier can perform and not to indicate that the supplier was audited to a specific industry specification.

#### Notes for using the "Current specs" & "Cancelled & or superseded specs" tabs

If a slash sheet is listed under column C, the base AC checklist must ALSO appear under the suppliers Scope of Accreditation. (For example, if AC7114/6 is listed against a spec, then the supplier will also need to be accredited in eAuditNet for AC7114).

The phrase "Search for spec as "INFO ONLY"" appears under column C for an entry that requires the specific industry spec to be listed under a supplier's scope of accreditation. For example, the screenshot below shows that the supplier is accredited to processes similar to FED-QQ-P-35, AMS-QQ-P-35, ASTM A967, & ASTM A380, however the supplier is NOT accredited to AMS 2700 even though AMS 2700 is an available option within the AC7108 series.

AC7108/12 - Nadcap Audit Criteria for Acid Cleaning, Descaling, Passivation and Electropolishing (to be used on audits on/after 5 June 2016)

-Titanium Cleaning - Acid (This process also requires "Chemical Cleaning - Titanium Cleaning - Alkaline" to also be checked unless customer specifications permit otherwise) -Other Titanium Cleaning Acid

- -Passivation
- -Other Passivation
- -(info only)FED-QQ-P-35
- -(info only)ASTM A967 L(info only)ASTM A380
- -(info only)AMS-QQ-P-35

The phrase "Search "U4 - LOCKHEED MARTIN" appears under column C against a spec that requires the supplier be accredited to a supplemental checklist (checklists ending with "S") in addition to the standard AC checklists listed. If U4 - LOCKHEED MARTIN is not listed under the identified supplemental checklist the supplier is NOT considered to be accredited for Lockheed Martin purposes.

Please check the "Cancelled & or superseded specs" tab for drawing callouts to special Process specifications that are not found on the "Current specs" tab, then follow the instructions listed in column D, "Comments"

Text Keys and Approvals codes are provided for applicable PO's only

### EXAMPLE OF NADCAP TRANSLATION TOOL

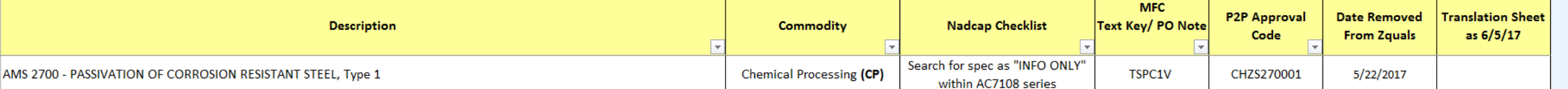

### **Searching for suppliers with specific accreditations**

1. Use the Nadcap Special Process Translation Tool to reference the desired specific special process. Take note of what is listed under the "Nadcap Checklist" column; this is what will be searched for in eAuditNet

**Note:** As stated on the previous slide the "Nadcap Special Process Translation Sheet" can be found here <http://www.lockheedmartin.com/us/suppliers/ba-info/mfc/mfc-extforms.html>

### EXAMPLE OF NADCAP TRANSLATION TOOL

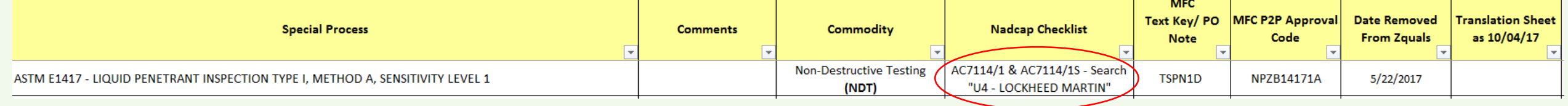

### **Searching for suppliers with specific accreditations, Cont.**

**Note**: Select country/ state before clicking search to narrow the results.

- 2. Begin by expanding the '*Refine Search Based on Scope (click to expand/collapse)*' tab located at the bottom of the page
- 3. Expand the commodity for the desired specific special process

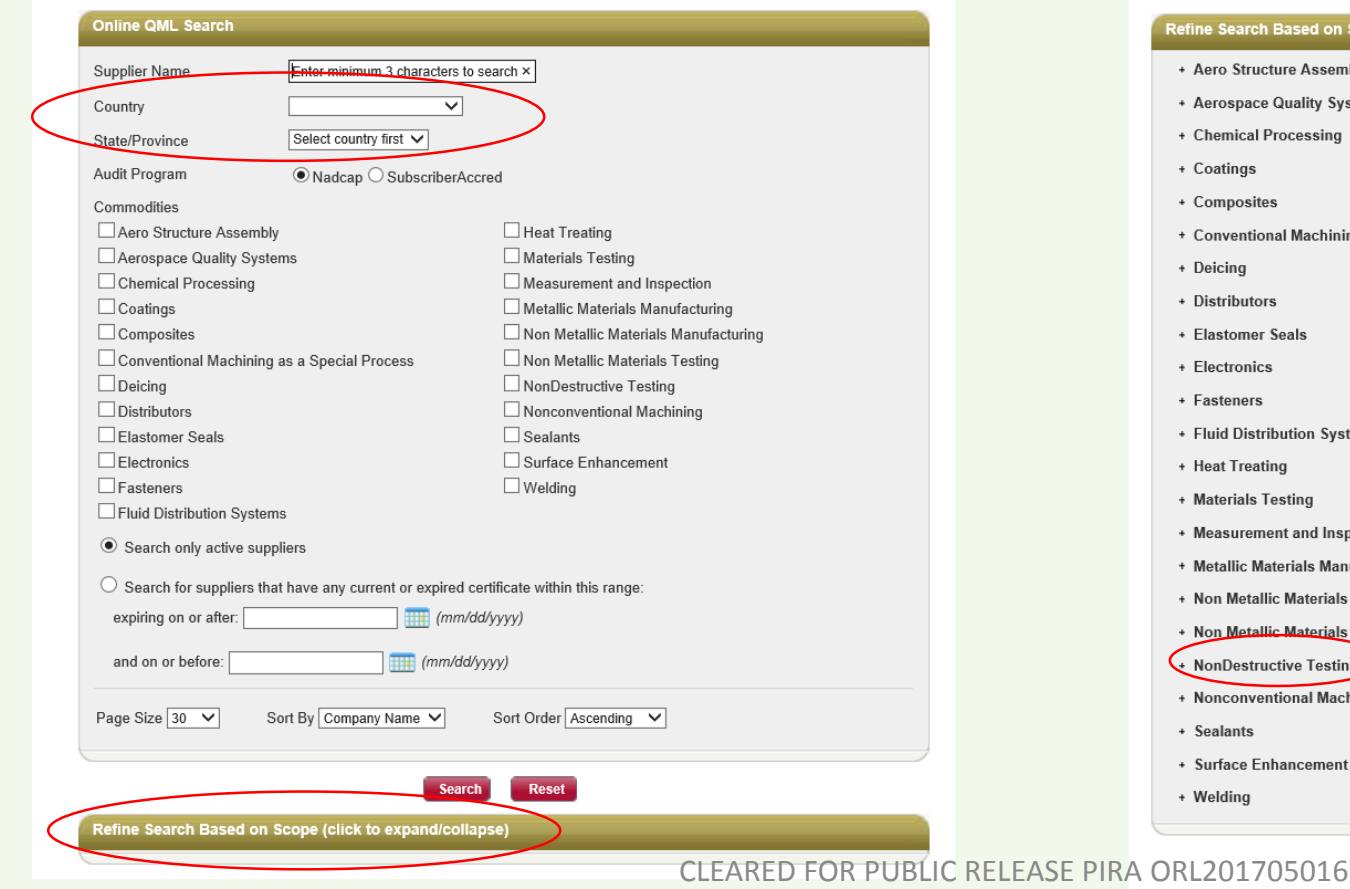

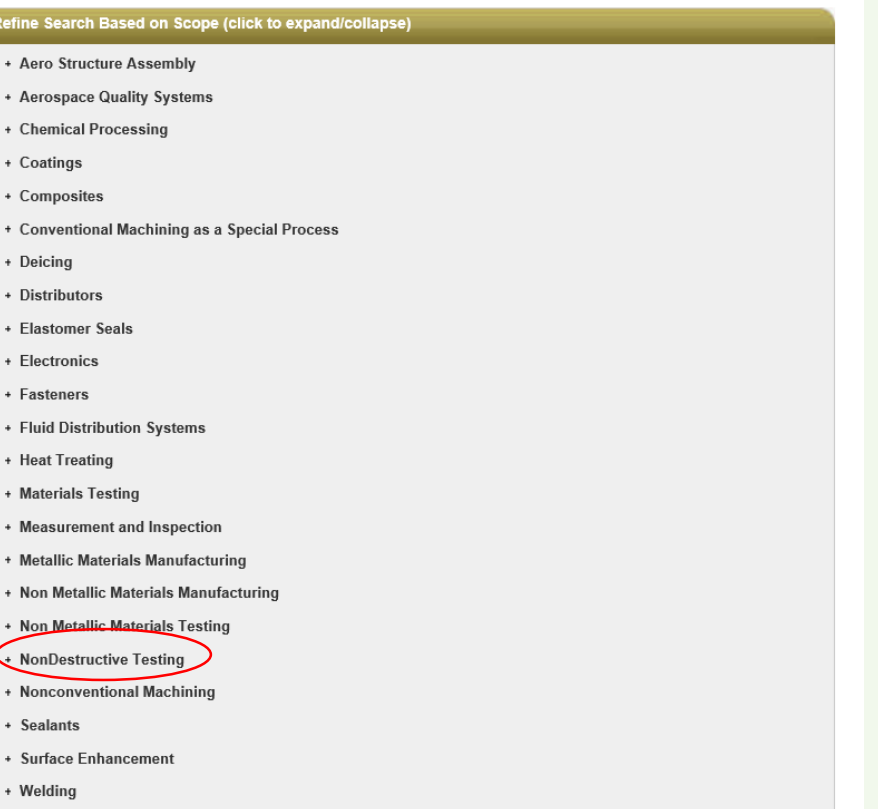

**Search** 

**Reset** 

### **Searching for suppliers with specific accreditations, Cont.**

4. Using the Ctrl+F feature in your browser, search for the particular AC checklist number associated with the desired special process spec. (Tip: clicking 'previous' instead of 'next' will show the last result on the page which should be the latest Revision). Select all revisions that would have been in use on audits within the last two years (this usually means selecting the current Rev. & one or two previous Revs)

Note: Multiple selections within the "Scope" section are treated as an "OR" search, not "And". If the check box for the entire slash sheet is selected (#1) in addition to specific processes within the slash sheet (ex. both AC7114/1 and AC7114/2 being selected) then the results will show suppliers that are accredited to either the AC7114/1 **OR** the AC7114/2

• To avoid including suppliers that don't have the specific accreditation needed in the results, **only** select the specific special process/ sub-section needed **(2)**

**From Slide 10:**

Commodity

**Non-Destructive Testing** 

(NDT)

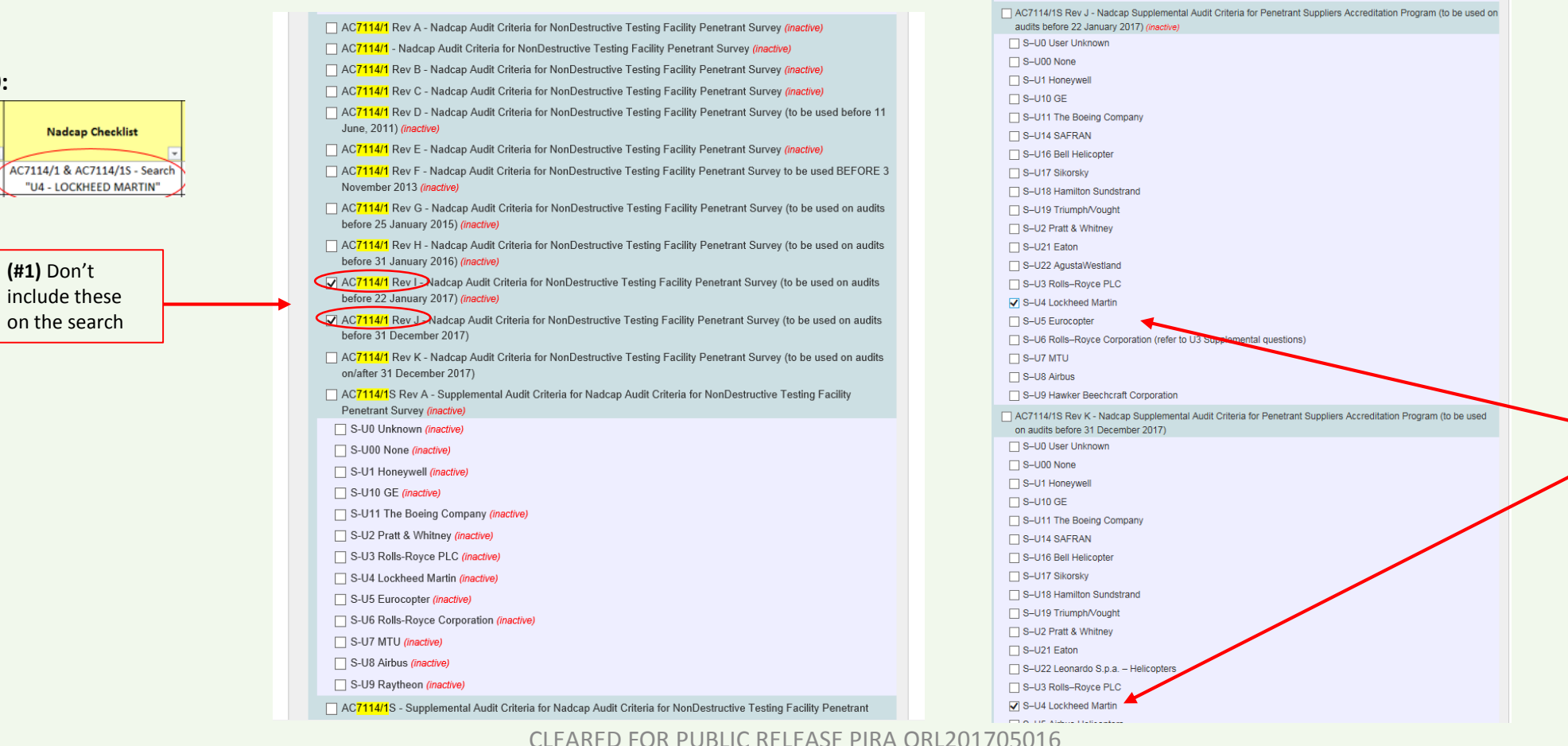

**(2)** select these since they are more specific and will return suppliers approved to S-U4 LM under AC7114/1S Rev J **OR** Rev K

### **Searching for suppliers with specific accreditations, Cont.**

- 5. After clicking search, the results will show in alphabetical order as seen in the example below
- 6. Select a particular supplier to view the expiration date and to **verify** supplier accreditations

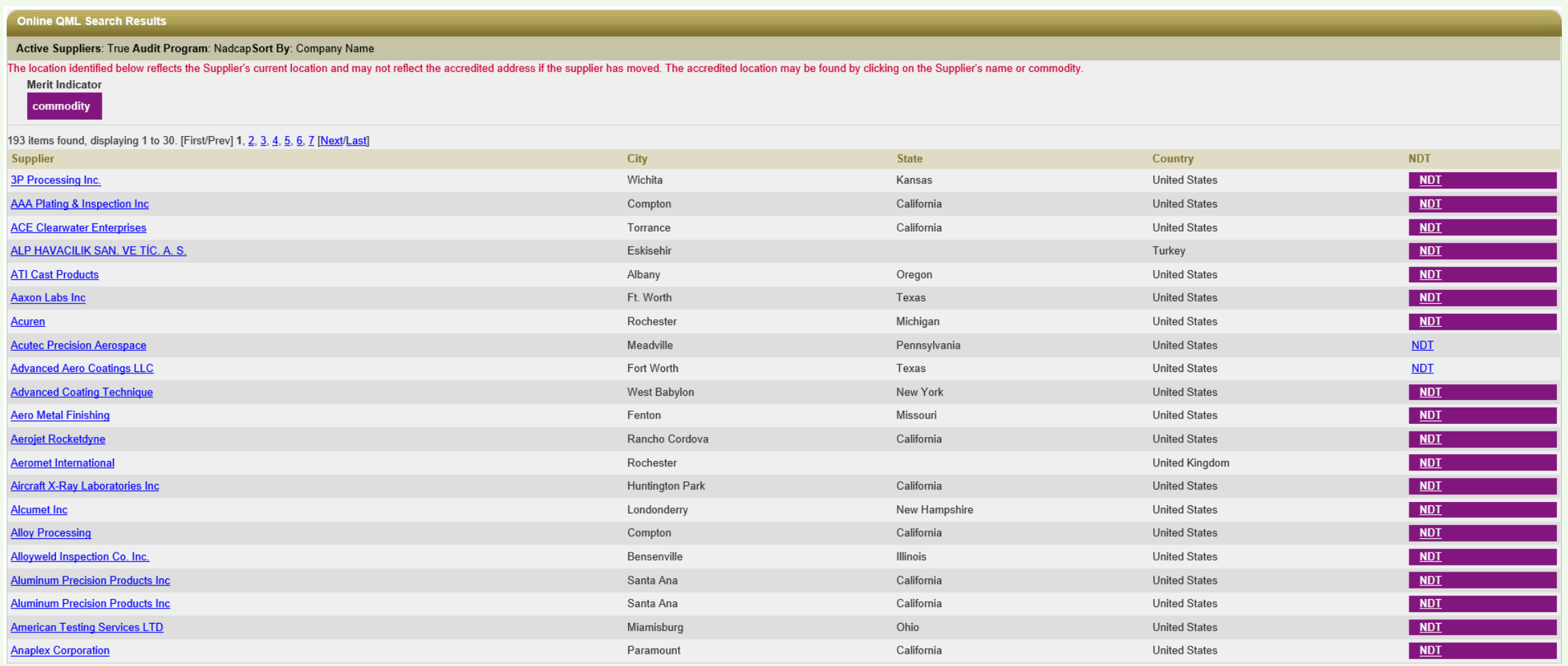